English

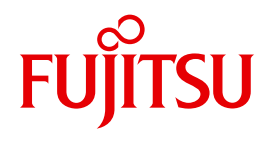

FUJITSU Server BS2000

# SE700 / SE500 / SE300

Quick Guide

User Guide

Valid for:

M2000 V6.2A X2000 V6.2A HNC V6.2A

## **Comments**… **Suggestions**… **Corrections**…

The User Documentation Department would like to know your opinion on this manual. Your feedback helps us to optimize our documentation to suit your individual needs.

Feel free to send us your comments by e-mail to: [manuals@ts.fujitsu.com](mailto:manuals@ts.fujitsu.com)

# **Certified documentation according to DIN EN ISO 9001:2008**

To ensure a consistently high quality standard and user-friendliness, this documentation was created to meet the regulations of a quality management system which complies with the requirements of the standard DIN EN ISO 9001:2008.

cognitas. Gesellschaft für Technik-Dokumentation mbH [www.cognitas.de](http://www.cognitas.de)

# **Copyright and Trademarks**

Copyright © 2017 Fujitsu Technology Solutions GmbH.

All rights reserved. Delivery subject to availability; right of technical modifications reserved.

All hardware and software names used are trademarks of their respective manufacturers.

The Xen® mark is a trademark of Citrix Systems, Inc., which manages the mark on behalf of the Xen open source community. The Xen® mark is registered with the U.S. Patent and Trademark Office, and may also be registered in other countries.

Novell and SUSE are registered trademarks of Novell, Inc. in the USA and other countries.

Linux is a registered trademark of Linus Torvalds.

Windows® is a registered trademark of Microsoft Corporation.

The Linux-based basic software M2000, X2000, and HNC which is installed on the Management Unit, Server Unit x86, and HNC contains Open Source Software. The licenses for this can be found in the LICENSES directory on the relevant installation DVD.

# **Contents**

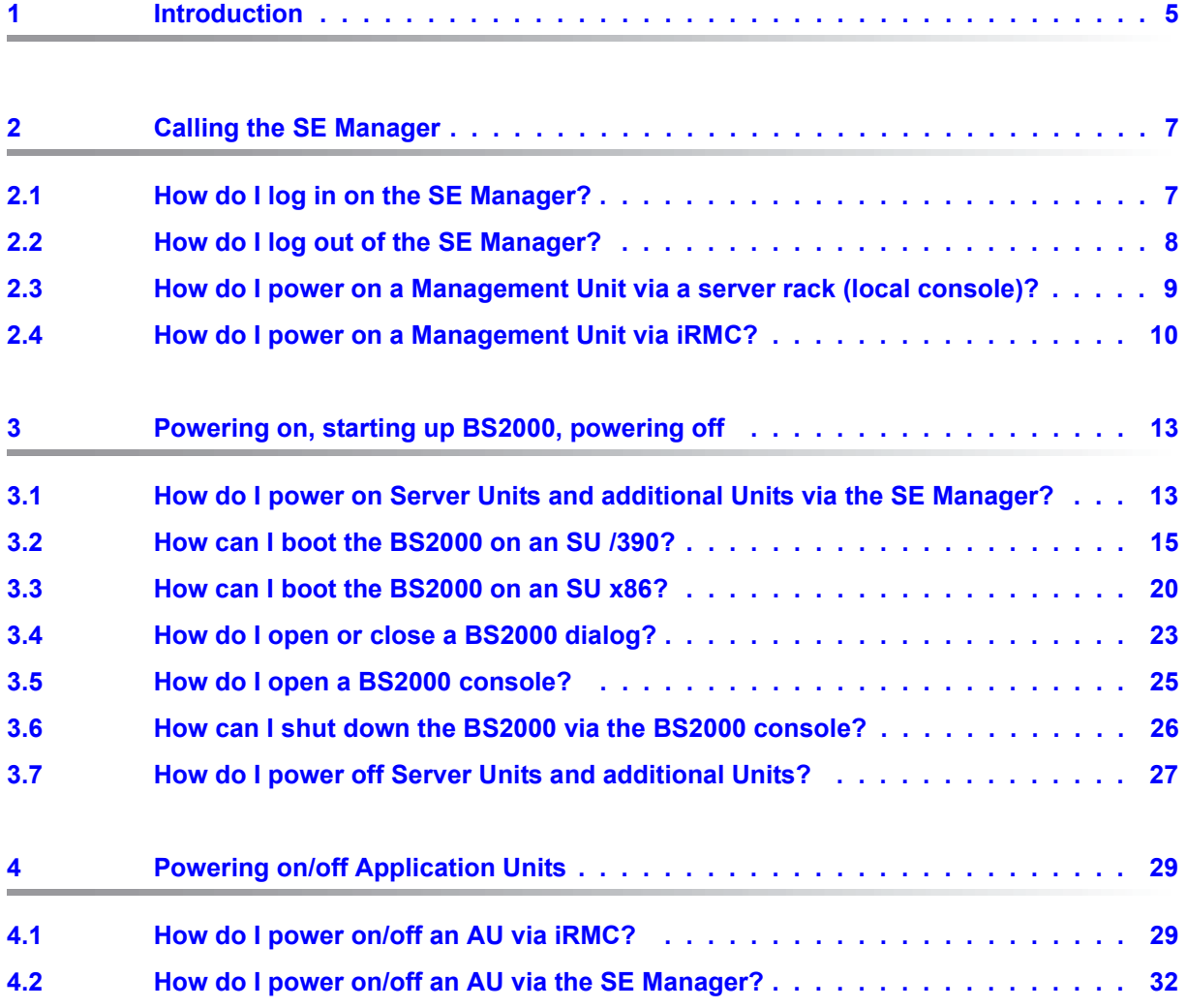

## **Contents**

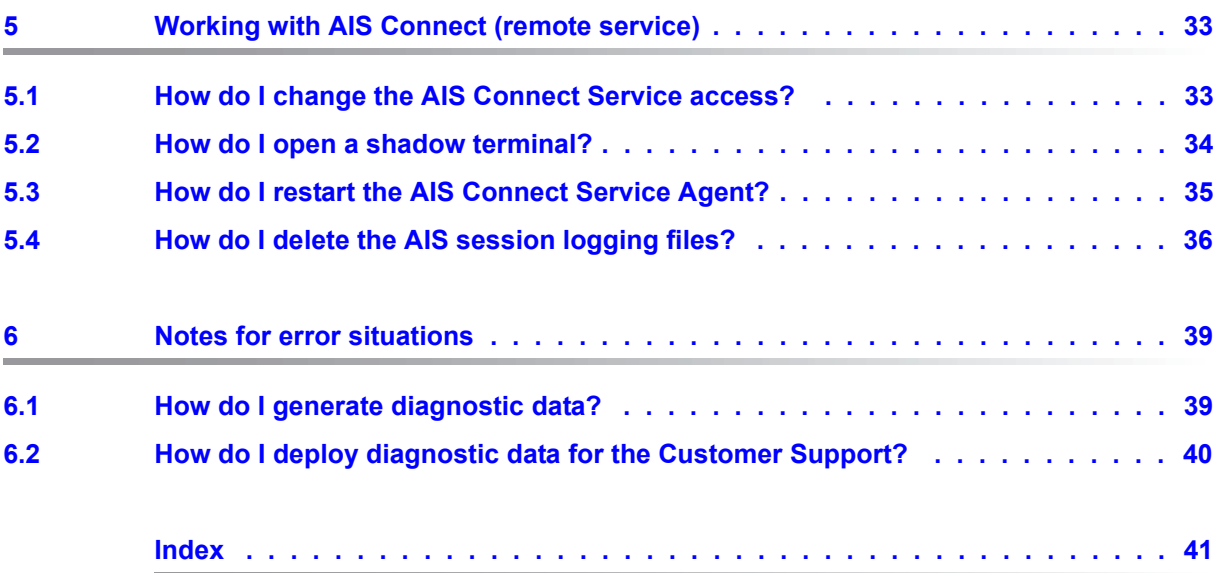

# <span id="page-4-0"></span>**1 Introduction**

The FUJITSU Server BS2000 SE Series unites the existing server lines S servers and SQ servers in the server line SE servers.

Depending on requirements, the SE server contains all the system components needed for operation as an overall application:

- /390-based BS2000 Server Unit
- x86-based Server Units with BS2000, Linux or Windows guest systems
- x86-based Application Units for operation under Linux, Windows or VMware
- Shareable tape and disk periphery
- A high-speed, server-internal infrastructure to connect the components with each other and with the customer LAN or SAN.

### **Information on using the Quick Guide**

This Quick Guide is intended for people who operate an SE server and contains short instructions for the most important scenarios when placing the SE server in service. The following requirements should be met:

- Customer Support provides the customer with the SE server.
- The desired BS2000 operating mode is set on each Server Unit.
- A BS2000 system is configured and fully operational.
- All necessary BS2000 devices are configured.

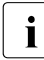

# <span id="page-4-2"></span>**i** Please note the following:

<span id="page-4-3"></span><span id="page-4-1"></span>The base system of the MU (M2000) as well as the iRMC of the MU have a predefined administrator account *admin* at the time the SE server is delivered. In both cases an initial password is preset, which you can ask for at the service.

### **Change the password immediately after you have logged in for the first time. You may also change the validity time and the other password attributes.**

You can access the password management as follows:

- in SE Manager: *Authorizations* → *User* → *Password management*
- $-$  on the *iRMC: User management*  $\rightarrow$  *iRMC S4 users*

A detailed description of the SE Manager's functionality with the usage of the base software (M2000/X2000/HNC) V6.2A is included in the "Operation and Administration" manual and in the SE Manager's online help.

# <span id="page-6-0"></span>**2 Calling the SE Manager**

# <span id="page-6-5"></span><span id="page-6-2"></span><span id="page-6-1"></span>**2.1 How do I log in on the SE Manager?**

### *Requirement*

<span id="page-6-4"></span>A Management Unit is powered on. It might be necessary to power on a Management Unit (MU) first, to make the access to the SE Manager possible (see ["How do I power](#page-8-0)  [on a Management Unit via a server rack \(local console\)?" on page 9](#page-8-0) or ["How do I power](#page-9-0)  [on a Management Unit via iRMC?" on page 10](#page-9-0)).

If IP-based access rights are configured for accessing the SE server, the IP address of the PC must have a permission.

### <span id="page-6-3"></span>*Procedure*

Enter the FQDN (Fully Qualified Domain Name) or IP address of the active MU into the address bar of the browser and press enter:

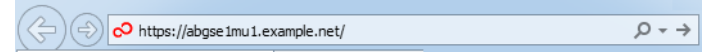

 $\frac{1}{\sqrt{1-\frac{1}{\sqrt{1-\frac{1$ actions that allow loading the requested page.

**Recommendation:** Import the certificate into the browser so that these notes are not shown repeatedly.

The connection is established and the login window opens:

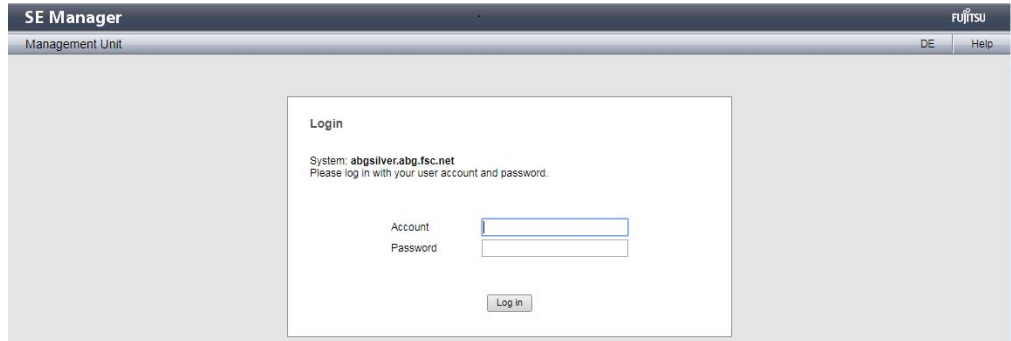

 $\overline{\cdot}$  The login window is also displayed to permit you to log in again if you have logged out or the session was terminated owing to inactivity.

<span id="page-7-3"></span><span id="page-7-1"></span> $\blacktriangleright$  Enter your account and the respective password in the login window.

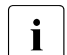

<span id="page-7-5"></span>**Change the inital password for the account** *admin* immediately after the  $\mathbf{I}$  first login (see also information on page  $\mathbf{F}$ ) **first login (see also information on [page 5](#page-4-1)).**

<span id="page-7-4"></span>Click *Log in*.

<span id="page-7-8"></span>The *Dashboard* tab opens as the welcome page. It provides a quick overview of the systems, Units or Units/Partitions, IP networks, FC networks, Storage, Cluster, Users, and Events of the SE server.

## <span id="page-7-6"></span><span id="page-7-0"></span>**2.2 How do I log out of the SE Manager?**

### **Logging out explicitly**

 $\blacktriangleright$  In the header area of the SE Manager main window click *Log out* to terminate the session:

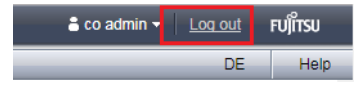

You will then be forwarded to the login window (for logging in again).

### <span id="page-7-7"></span><span id="page-7-2"></span>**Logging out because of a session timeout**

If you do not log out explicitly, the session terminates if there is no activity for 20 minutes, i.e. if the SE Manager registers no activity in this time. The default session timeout is set to 20 minutes and can be changed individually:

 $\blacktriangleright$  In the header area of the SE Manager's main window click on the arrow next to the login name and then, in the drop down list, click *Individual settings* to display the dialog for changing the session timeout:

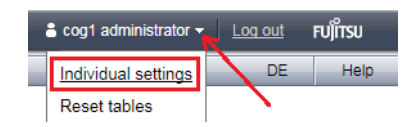

Reset tables<br>
When you want to start an activity in the SE Manager after a session has timed out,<br>  $\int$  first the login window appears, and you must log in again. Only after you have done first the login window appears, and you must log in again. Only after you have done this will the activity be executed.

# <span id="page-8-1"></span><span id="page-8-0"></span>**2.3 How do I power on a Management Unit via a server rack (local console)?**

### <span id="page-8-2"></span>*Requirement*

You are on the server rack of the SE server.

### *Procedure*

- <span id="page-8-3"></span>Open the server rack
- Ê Pull out the tray with the local console and flip up the screen
- $\blacktriangleright$  Press the power on button on the MU

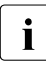

 $\cdot$  By default the local console is attached to the MU. If the connection is attached to the Server Unit switch over to the MU using the console switch menu (press the the Server Unit, switch over to the MU using the console switch menu (press the HOT KEY to call it).

The MU powers itself on and starts up. The startup messages are output on the local console. As soon as the system is ready, you receive the login request.

Ê Enter account and password of an administrator account

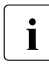

*admin* is the password of the *admin* account when the system is supplied. If it has already been changed (or you are using a different password), you must enter the current password (see also [section "How do I log in on the SE Manager?" on](#page-7-1)  [page 8\)](#page-7-1).

► Click *Login* 

After a successful login the Gnome Desktop is loaded.

Ê Click *Computer* in the task bar (bottom left), to open the application menu:

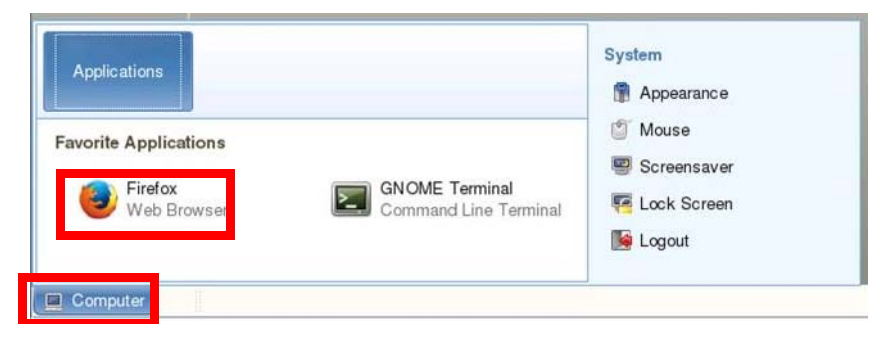

Double-click the Firefox icon to open the browser.

Enter *localhost* into the address bar of the browser (or alternatively the FQDN of the powered-on MU) and press enter:

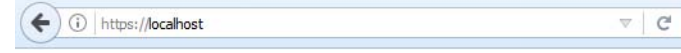

As soon as the login window is displayed, the login to the SE Manager can be performed (see ["How do I log in on the SE Manager?" on page 7\)](#page-6-2).

## <span id="page-9-3"></span><span id="page-9-0"></span>**2.4 How do I power on a Management Unit via iRMC?**

#### <span id="page-9-2"></span><span id="page-9-1"></span>*Requirement*

The iRMC (integrated Remote Management Controller) of the Management Unit is accessible.

### *Procedure*

- $\triangleright$  Open a browser window on the administrator PC
- $\blacktriangleright$  Enter the IP address of the iRMC of the MU

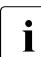

If the browser now displays a warning about the security certificate, click<br>  $\prod_{i=1}^{\infty}$ *Continue to this website*.

The browser displays the iRMC's graphical user interface with a note in the work area that it is necessary to log in on the iRMC:

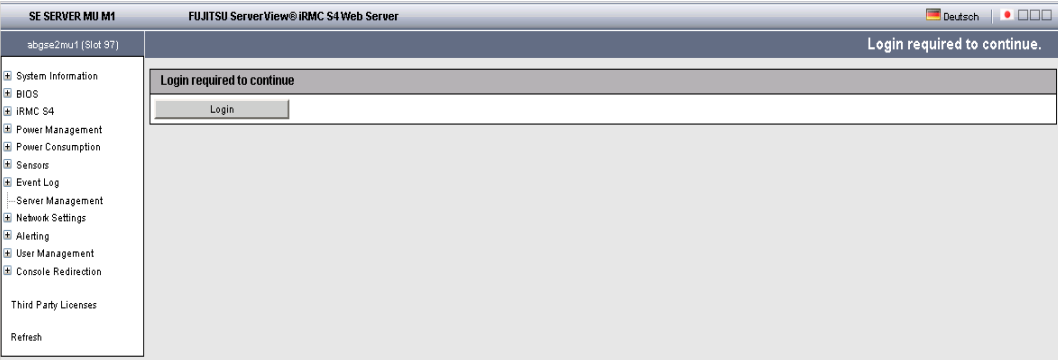

Click *Login*.

The login window opens in the work area:

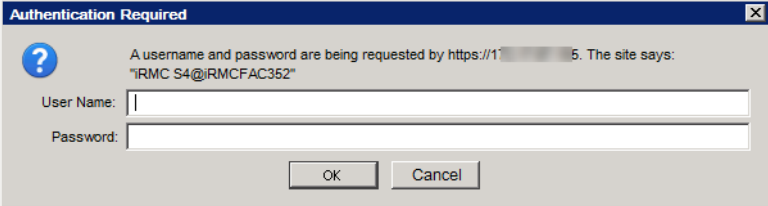

Enter the iRMC account *admin* (or another administrator account) and the current password

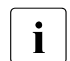

<span id="page-10-0"></span>**i** Change the initial password for the iRMC account *admin* immediately after <br>**i** the first login (see also information on page 5) **the first login (see also information on [page 5](#page-4-2)).**

Click OK

After a successful login the browser window displays the *System Overview* menu item of the iRMC's graphical user interface. The *System Status* group shows that the MU is shut down.

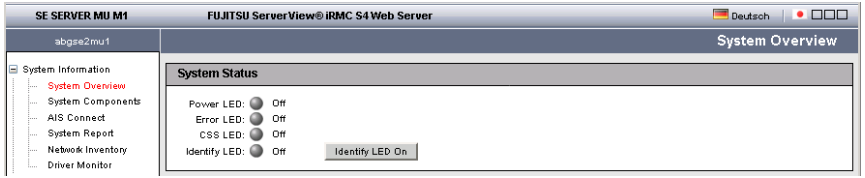

Ê In the navigation, select *Console redirection*→ *Video Redirection* and in the *Video Redirection* content area click *Start Video Redirection (Java Web Start)*.

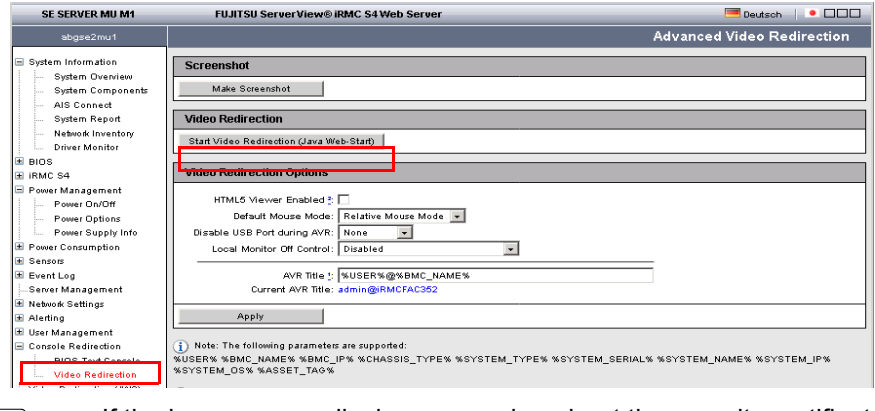

If the browser now displays a warning about the security certificate, click<br>  $\overrightarrow{I}$  Continue to this website *Continue to this website*.

A window opens to display the console. As the MU has not yet been powered on, the console window is empty.

Ê Switch to the iRMC window and in the navigation select *Power Management*→ *Power ON/OFF*. In the *Power Management* content area enable the *Power On* option and click *Accept*.

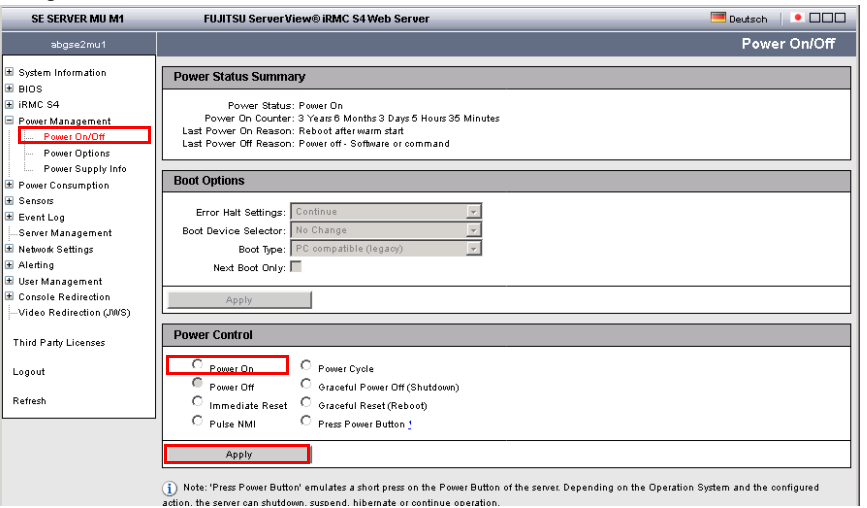

Ê Answer the question *Do you really want the server to 'Power On'?* by clicking *Confirm*.

The MU powers itself on and starts up. Some minutes will pass before it is possible to log in on the SE Manager. The appearance of a login request indicates that the system has started up.

 $\triangleright$  Close the console and log out from the iRMC Web GUI

For logging in on the SE Manager see ["How do I log in on the SE Manager?" on page 7.](#page-6-2)

# <span id="page-12-0"></span>**3 Powering on, starting up BS2000, powering off**

## <span id="page-12-1"></span>**3.1 How do I power on Server Units and additional Units via the SE Manager?**

### <span id="page-12-3"></span><span id="page-12-2"></span>**Powering on the Server Unit**

#### *Requirement*

Logging into the SE Manager as administrator, B2000 administrator or a privileged operator.

The unit is powered off (power status OFF). In case of an SU /390, an existing connection to the hardware interface is required.

### *Procedure*

 $\blacktriangleright$  In the Units table, click the *Power On* icon for the desired Server Unit (in this example an SU700) and confirm this action in the following dialog with *Execute*:

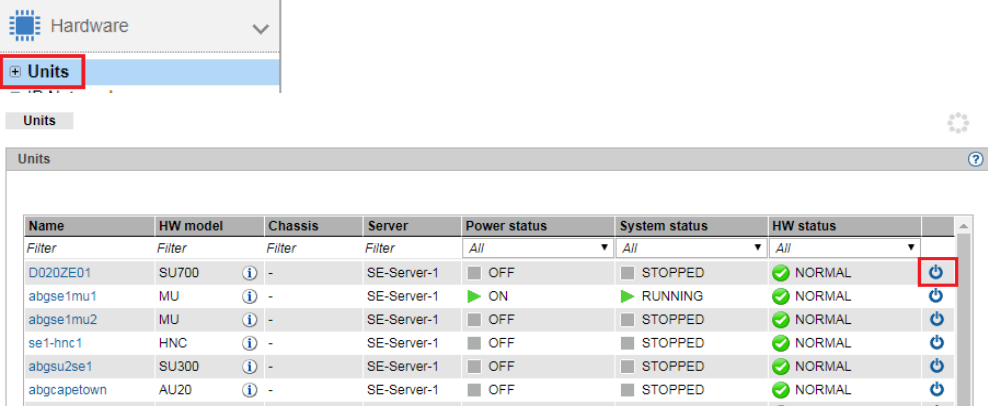

The powered-off Server Unit is powered on. As soon as the *Power status* for the Server Unit is *On* and the monitor or Native BS2000 system have reached the status *INIT\_ONLY*, you can boot the BS2000.

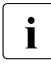

Fig.  $\begin{array}{c} \hline \text{After a Server Unit has been powered on, depending on the operating mode set,} \\ \hline \end{array}$ the Native BS2000 system or the VMs are started up if an automatic startup (auto

### <span id="page-13-1"></span><span id="page-13-0"></span>**Powering on additional Units (redundant MU, HNC)**

IPL) has been configured for this purpose.

For BS2000 operation on an SU /390m the following units should also be powered on:

- In the case of MU redundancy the second MU should also be powered on. Only in this way will it remain possible to continue operating the SVP of the SU /390 if the first MU crashes. The SE Manager on the second MU will also remain available.
- To enable the BS2000 systems to communicate over the IP network and ensure access to Net-Storage is possible, the HNC must be powered on. Redundant existing HNCs should also be powered on.

## <span id="page-14-1"></span><span id="page-14-0"></span>**3.2 How can I boot the BS2000 on an SU /390?**

### *Requirement*

Logging into the SE Manager as administrator, B2000 administrator or a privileged operator.

The *Power status* of the SU /390 shows the value *On*.

*Procedure* 

► Switch to the *BS2000 operation mode* tab of the SU /390:

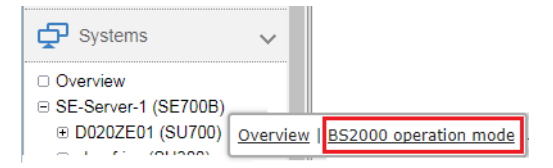

Ê Click *Open* in the *SVP console* group:

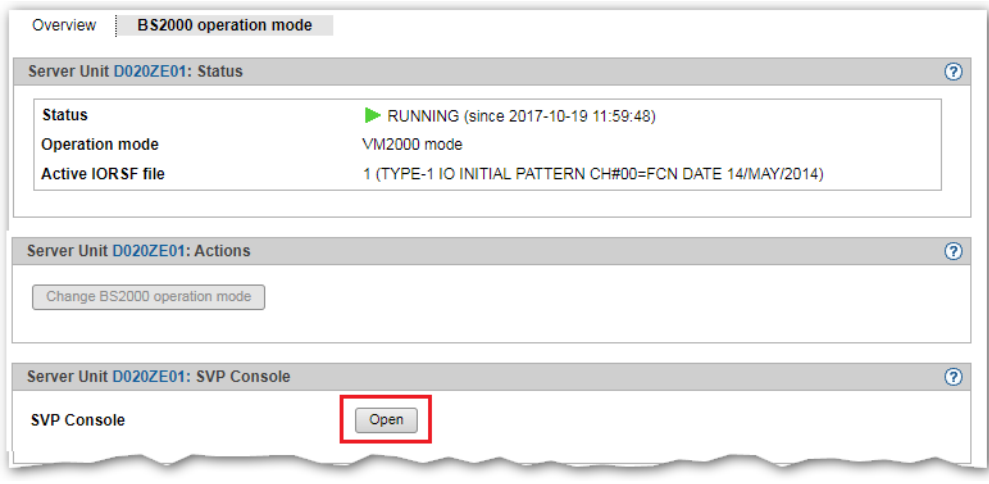

If the browser now displays a warning about the security certificate, click<br>Continue to this website *Continue to this website*.

<span id="page-15-0"></span>The SVP console window opens.

 $\frac{1}{2}$ **FFFFFFF**  $\mathbf U$  $\mathbf{H}$ JJJJ III TTTTTT SSSSS  $\mathbf U$  $\overline{11}$  $\overline{\mathbb{R}}$  $\mathbf U$  $\mathbf U$  $J$  $\mathbb{I}$  $\mathbb T$  $S$   $S$  $\mathbf U$  $\mathbb{H}$  $\overline{\mathrm{F}}$  $\mathbf U$  $J$  I  $\mathbf T$  $\,$  s  $\mathbf{U}$  $\mathbf{U}$  $\mathbf U$ FFFFFFF U  $\mathbf U$  $J$   $I$  $\mathbf{T}$  . **SSSSS**  $\mathbf{U}$  $\mathbf{U}% =\mathbf{U}^{T}\mathbf{U}^{T}\mathbf{U}^{T}\mathbf{U}^{T}\mathbf{U}^{T}$  $\mathbf{U}$  $\mathbf{U}$  $J = I$  $\mathbb T$  $\overline{\mathbf{s}}$  $\mathbf{U}$  $\mathbf{U}$  $\overline{\mathbb{R}}^2$  $\overline{\mathbb{R}}^2$  $\mathbf{U}$  $U$   $J$  $J = I$  $\mathbb{T}$  $\mathbf{S}$  $\,$  s TT.  $\mathbf{H}$  $\overline{\mathbf{u}}$ **UUUUU** JJJJJ **III**  $-10^{\circ}$ SSSSS UUUUU TTTTT EEEEE CCCC H  $H$   $N$ N 00000 L 00000 GGGG Y Y  $N$  O  $G$  and  $G$  $\mathbf T$  . <br> <br> —  $\mathbf E$  .  $\mathbf C$   $\qquad$  H  $\qquad$  $H$  $\mathbb{N}\mathbb{N}$  $O$  L  $0 \quad 0$ y y  $\mathbf T$ EEEE C ннннн  $O$   $G$   $G$   $G$  $\begin{tabular}{cccccc} N & N & N & O \end{tabular}$  $O$  L  $\cap$  $\mathbf Y$  $\tau_{\rm F}$  $\mathbf{E}^{(1)}$  and  $\mathbf{E}^{(2)}$  $\mathbf C$  $\,$  H  $\,$  $\begin{array}{cccccccccc} \textrm{H} & \textrm{N} & \textrm{N} & \textrm{N} & \textrm{N} & \textrm{O} \end{array}$  $O$  L  $\circ$  $O$   $G$  $G$  $\mathbf{Y}$  $\mathbf T$ EEEEE CCCC H  $H$  N NN 00000 LLLLL 00000 cocc  $\overline{\mathbf{Y}}$ U TTTT III  $8888$ noon.  $T$  $0000$  $\mathbf{M}$ 8888  $T_{\rm{H}}$  $\mathbf{M}$  $\mathbf{s}$  $0$   $\qquad$   $0$   $\qquad$   $\mbox{L}$  $\overline{\mathbf{H}}$  $\overline{\mathbf{H}}$  $\mathbf T$  $T$  $\Omega$ **NN**  $\mathbb{N}$  $\cap$  $\mathbf{R}$  . SSSS  $\Omega$  $O$  T.  $\mathbf{H}$  $\mathbb{H}$  $\mathbb T$  $\mathbbm{1}$  $\Omega$  $O$   $N$   $N$   $N$ SSSS  $\mathbb T$  $S = 0$  $O$  L  $\mathbf{U}$  $\mathbf U$  $I$  0  $O$   $N$   $N$   $N$  $\sim$  S 0000 LLLLL UUUU  $\mathbb T$ SSSS III 0000  $\,$  M  $_{\rm NN}$ SSSS . . . . . . . . . . . . . . . Bitte ENTER druecken/Please press ENTER LTG  $_{\rm TAST}$ 

Press the Enter key. The MODE SELECTION FRAME appears.

**i** If the SVP has already been worked with, the last frame used will appear. You reach the MODE SELECTION FRAME by entering FR ML in the entry line.

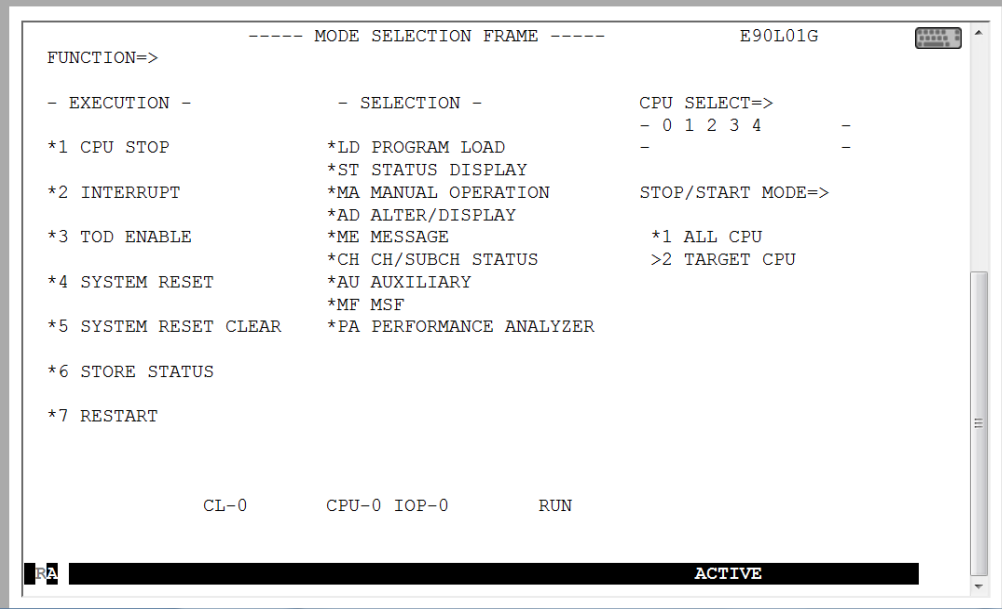

You can operate the SVP console in the familiar manner using the keyboard. A virtual keyboard is also available to you for making entries on the SVP console.

(Click the keyboard icon at the top right to open the virtual keyboard. Clicking the icon again closes the keyboard.)

Enter the alphanumeric characters shown in the frame in the input fields marked by an arrow  $(=>)$ .

 $\blacktriangleright$  To load BS2000, enter FUNCTION =  $\blacktriangleright$  1d and press the Enter key. The PROGRAM LOAD FRAME: DETAIL-1 frame will appear.

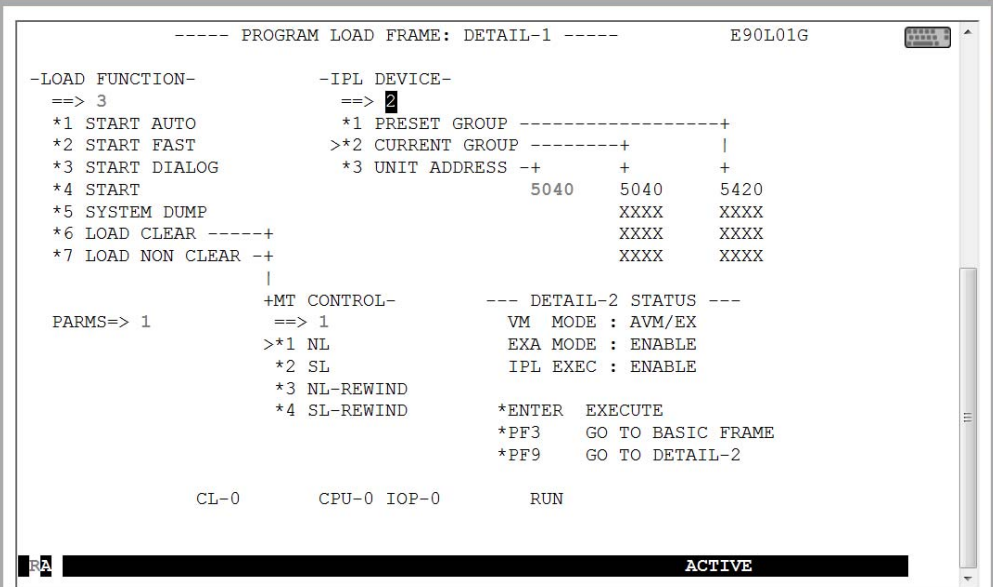

You can start execution of IPL with the entries in this frame.

<span id="page-17-0"></span>The frame shows, among other things, the (current and preset) load device (also called IPL or boot load device) of BS2000. As the Server Unit was rebooted, the IPL load device from the auto IPL configuration is set. This can differ from the IPL load device of the last IPL. If necessary, select a different load device under IPL-DEVICE.

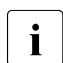

I Initial startup from the IPL load device requires a DIALOG startup. LOAD<br>I EUNCTION  $\rightarrow$  3 must be selected for this purpose FUNCTION = = > 3 must be selected for this purpose.

Take note of the setting for PARMS = = >. This depends on the BS2000 operating mode set. In VM2000 mode,  $PARMS == > 1$  must be set. In Native BS2000 mode, a blank must be entered there.

► In VM2000 mode, switch to the PROGRAM LOAD FRAME: DETAIL-2 if necessary using  $\overline{PFB}$  in order to check the settings for loading the VM2000 firmware.

In VM2000 mode, VM MODE  $==$  2 must be set there.

 $\triangleright$  For LOAD FUNCTION =  $\triangleright$  select one of the functions LOAD or START and press the Enter key.

 $\blacktriangleright$  Please monitor the further procedure on the BS2000 console. Take note of the console messages and answer the question messages.

As a large number of messages are output one after the other, question messages can also quickly "disappear". The /SHOW-PENDING-MSG (or /STATUS MSG) command enables you to have all the open question messages displayed again.

As soon as the message NSI0000 displays "System ready", startup of BS2000 has already been largely completed. You can continue to observe the current BS2000 session on the console and, when necessary, react to system messages (e.g. reply to a mount message).

For more extensive administration tasks in BS2000, you must log in on BS2000, see [section](#page-22-0)  ["How do I open or close a BS2000 dialog?" on page 23.](#page-22-0)

## <span id="page-19-1"></span><span id="page-19-0"></span>**3.3 How can I boot the BS2000 on an SU x86?**

#### *Requirement*

Logging into the SE Manager as administrator, B2000 administrator or a privileged operator.

The *Power status* of the SU x86 shows the value *On*.

*Procedure* 

- ► Switch to the BS2000 system's *Operation* mode tab of the SU x86:
	- in native BS2000 mode to the native BS2000 system:

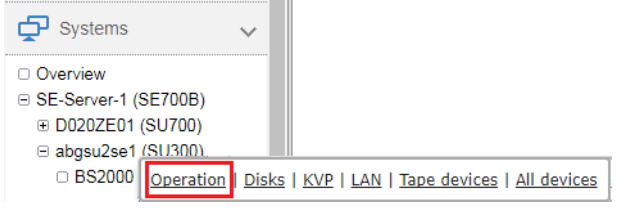

in VM2000 mode to the monitor system:

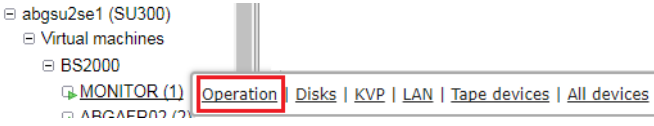

<span id="page-19-2"></span>Ê In the *Console and dialog* group, click *Open* in the *BS2000 console* function:

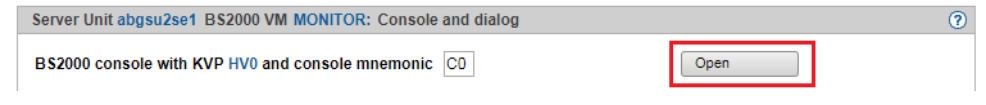

The console mnemonic must be configured in the BS2000/OSD/BC parameter file;<br>in the default case, the console mnemonies  $C\ell$  and  $C\ell$  are defined in the default case, the console mnemonics *C0* and *C1* are defined.

If the browser now displays a warning about the security certificate, click *Continue to this website*.

A BS2000 console window opens. The console is loaded. As BS2000 is not yet active, no console messages can yet be seen.

<span id="page-20-1"></span> $\triangleright$  Open the KVP menu with the function key  $\sqrt{F2}$  (on the keyboard or on a virtual keyboard on the console window):

```
Main KVP Function Menu
==========================================================================
0 - Fxit
4 - View last messages
5 - Show logging files
6 - SVP commands 
7 - Programmable function keys
8 - He1p==========================================================================
Please enter value:
```
<span id="page-20-2"></span>► Click behind *Please enter value:* and enter the value 6 to display the menu with the SVP commands:

```
SVP commands
==========================================================================
0 - Back to main menu
1 - Start BS2000
2 - Start BS2000 dump IPL
3 - Dump IOH memory
4 - Report actual default parameters for IPL
==========================================================================
Please enter value:
```
Enter the value  $I$  to display the menu containing the IPL functions for starting BS2000:

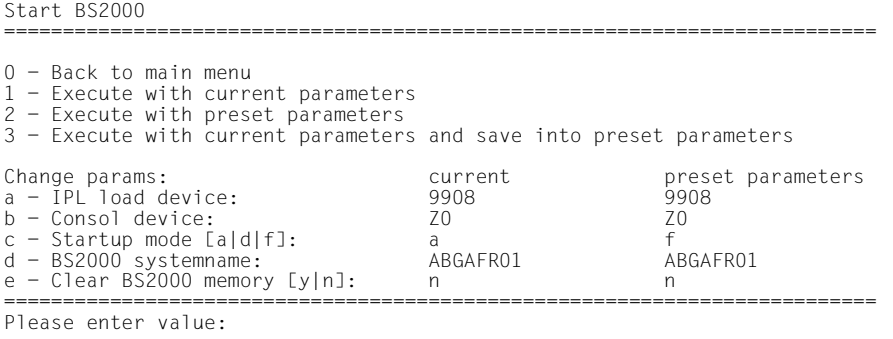

<span id="page-20-0"></span>The menu shows, among other things, the (current and preset) load device (also called IPL or boot load device) of BS2000. As the Server Unit was rebooted, the IPL load device from the auto IPL configuration is set. This can differ from the IPL load device of the last IPL. If necessary, use menu item *a* to select a different IPL load device.

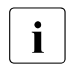

I Initial startup from the IPL load device requires a DIALOG startup. For this purpose the value *d* must be set for the IPL parameter *Startup mode*. If necessary, select this value using menu item *c*.

Enter the value *1* to save the settings and start the IPL. This action closes the KVP and the current console messages are displayed.

 $\blacktriangleright$  Take note of the console messages and answer the question messages.

As a large number of messages are output one after the other, question messages can also quickly "disappear". The /SHOW-PENDING-MSG (or /STATUS MSG) command enables you to have all the open question messages displayed again.

As soon as the message NSI0000 displays "System ready", startup of BS2000 has already been largely completed. You can continue to observe the current BS2000 session on the console and, when necessary, react to system messages (e.g. reply to a mount message).

The [F3] and [F4] keys enable you to scroll backward and forward in the history of the console inputs. Pressing  $\boxed{Ctrl} + \boxed{d}$  or entering *::c* terminates the console.

For more extensive administration tasks in BS2000, you must log in on BS2000, see [section](#page-22-1)  ["How do I open or close a BS2000 dialog?" on page 23.](#page-22-1)

## <span id="page-22-2"></span><span id="page-22-1"></span><span id="page-22-0"></span>**3.4 How do I open or close a BS2000 dialog?**

### *Requirement*

Logging into the SE Manager as administrator, B2000 administrator or a privileged operator.

The BS2000 system has started up and BS2000's data communication system has started.

### *Procedure*

- Iconize the opened console window and switch once more to the main window of the SE Manager. That is where the *Operation* tab of the BS2000 system which was previously started was most recently opened (take note of ["Logging out because of a](#page-7-2)  [session timeout" on page 8](#page-7-2)).
- Ê In the *Console and dialog* group, click *Open* in the *BS2000 dialog* function.

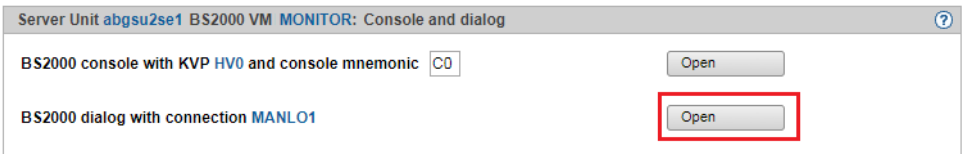

A BS2000 dialog window opens and requests the login to the BS2000 system:

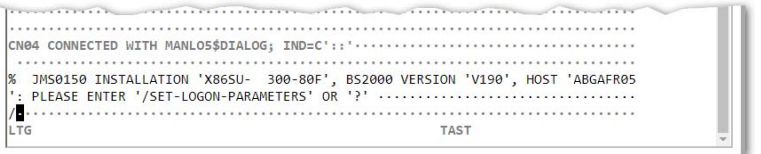

After you have logged in successfully using the /SET-LOGON-PARAMETERS command, you can enter commands and perform your tasks in BS2000.

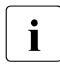

 $\cdot$  To complete an entry, click the  $\overline{DUE1}$  key in the key panel of the virtual keyboard<br>
I or press the Enter key on your keyboard or press the Enter key on your keyboard.

### <span id="page-23-1"></span><span id="page-23-0"></span>**Terminating a BS2000 dialog and closing the dialog window**

Proceed as follows to close the dialog window:

- E Terminate your dialog task using the /EXIT-JOB command (or /LOGOFF). BS2000 terminates your task and the connection to BS2000 is cleared.
- Exercise Respond to the request *PLEASE ACKNOWLEDGE* by pressing the Enter key.
- $\blacktriangleright$  The main window of the terminal emulation opens.

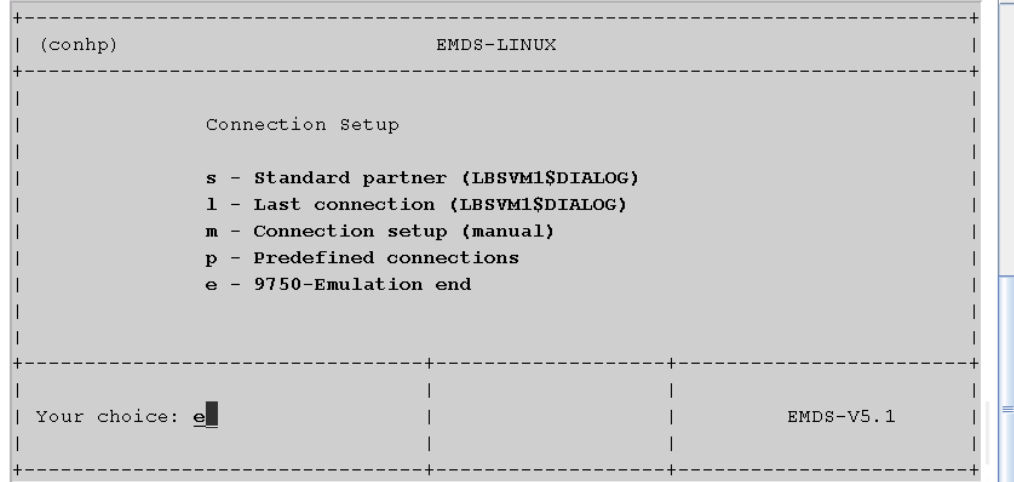

 $\blacktriangleright$  Enter  $e$  and press the Enter key to terminate terminal emulation.

The window is closed.

i A

# <span id="page-24-2"></span><span id="page-24-1"></span><span id="page-24-0"></span>**3.5 How do I open a BS2000 console?**

### *Requirement*

Logging into the SE Manager as administrator, B2000 administrator or a privileged operator.

The BS2000 system has started up and BS2000's data communication system has started.

*Procedure* 

 $\triangleright$  Click on the name of the desired BS2000 system in the system overview:

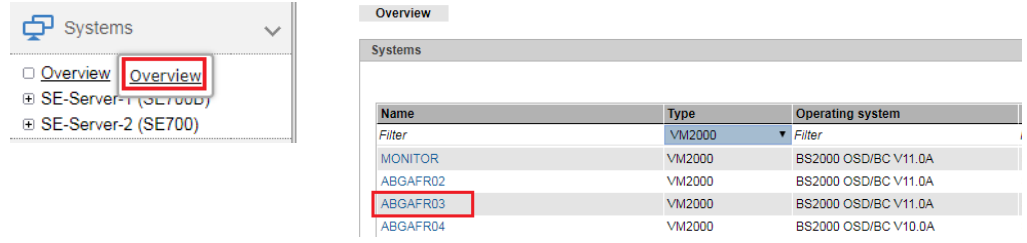

The system overview lists all the systems which exist on the SE server. BS2000 systems are either of the type *Native BS2000* or of the type *VM2000.*

Ê In the *Operation* tab in the *Console and dialog* group, click *Open* in the *BS2000 console* function.

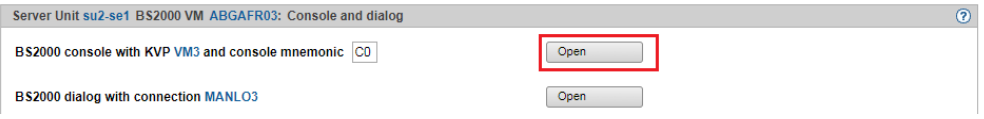

A BS2000 console window opens. The console is loaded.

## <span id="page-25-1"></span><span id="page-25-0"></span>**3.6 How can I shut down the BS2000 via the BS2000 console?**

### *Requirement*

Logging into the SE Manager as administrator, B2000 administrator or a privileged operator.

The BS2000 system has started up and BS2000's data communication system has started.

### *Procedure*

► Open the BS2000 console for the BS2000 system you want to shut down (see section ["How do I open a BS2000 console?".](#page-24-1)

A BS2000 console window opens. The console is loaded.

- $\blacktriangleright$  Enter the /SHUTDOWN command (if necessary with specifications for the MODE and MESSAGE operands to warn the participants in the BS2000 dialog).
- $\blacktriangleright$  Take note of the console messages and answer any question messages which are issued.

<span id="page-25-2"></span>Output of the message *EXC0557 SHUTDOWN PROCESSING COMPLETED* indicates that shutdown of BS2000 has been completed.

- Close the console window
	- When you shut down the monitor system of a Server Unit operated in VM2000 mode, VM2000 mode is also terminated, i.e. all BS2000 VMs are shut down. Provision should therefore be made beforehand in the monitor system to ensure that VM2000 operation is terminated correctly so that all guest systems can be shut down properly.

# <span id="page-26-0"></span>**3.7 How do I power off Server Units and additional Units?**

### <span id="page-26-2"></span><span id="page-26-1"></span>**Shutting down the Server Unit or immediately powering it off**

### *Requirement*

Logging in as administrator, B2000 administrator or operator

The Unit is powered on (*Power status* displays the value *ON*).

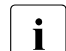

The possible actions depend on the situation and unit. If no action is possible,<br> $\mathbf{i}$  the tooltin shows the reason the tooltip shows the reason.

In case of an SU /390, an existing connection to the hardware interface is required.

### *Procedure*

**EXECUTE:** In the Units table of the desired SU click the *Power Off* icon:

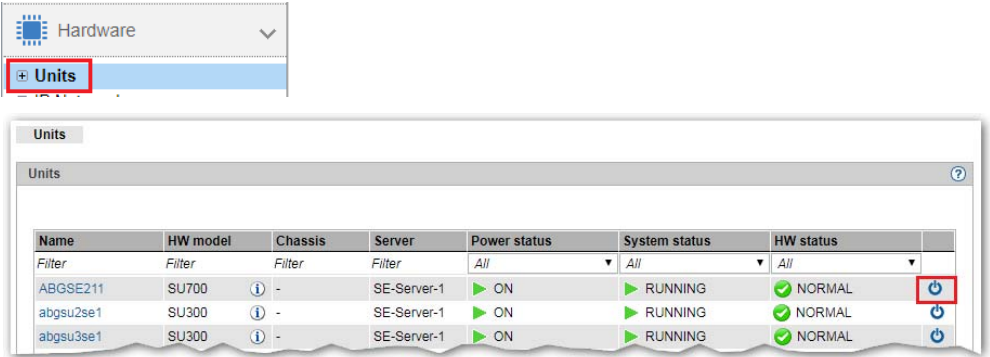

► In the dialog box which then appears, select the option *Shut down* or *Power off immediately* and confirm the action with *Execute*. When shutting down, the BS2000 systems on the SU x86 are shut down gracefully and the system waits for termination, if configured.

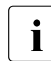

**i** Only *Power off immediately* is available for the SU /390. In this case shut down is<br>a possible only via the BS2000 consels (see soction "How do Lapen a BS2000 possible only via the BS2000 console (see [section "How do I open a BS2000](#page-24-0)  [console?" on page 25](#page-24-0)).

The Server Unit is shut down or powered off immediately.

### <span id="page-27-1"></span><span id="page-27-0"></span>**Shutting down additional units or immediately powering them off**

Additional Units such as Management Units (also redundant MUs), HNCs (only for SU /390) and Application Units are powered off in the same way as the Server Unit.

### *Requirement*

Login as administrator, BS2000 administrator (MU, HNC only), Operator (MU, HNC only) or AU administrator (AU only)

The Unit is powered on (*Power status* displays the value *ON*).

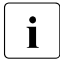

The possible actions depend on the situation and unit. If no action is possible,<br> $\mathbf{i}$  the tooltin shows the reason the tooltip shows the reason.

### *Procedure*

- $\blacktriangleright$  In the Units table of the desired Unit click the *Power Off* icon:
- ► In the dialog box which then appears, select the option *Shut down* or *Power off immediately* and confirm the action with *Execute*.

For an Application Unit see also [section "How do I power on/off an AU via the SE](#page-31-1)  [Manager?".](#page-31-1)

# <span id="page-28-0"></span>**4 Powering on/off Application Units**

As a rule an operating system of another vendor (Windows, Linux or Unix systems) runs on an Application Unit. The scope of the setting and display options thus depends on the operating system concerned.

Application Units are displayed in the tree structure as *<unit name>(AU<model>)*.

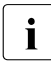

<span id="page-28-2"></span>When a partitionable AU is supported as an appliance delivery on the basis of Oracle VM Server from FUJITSU, it is displayed as a Database Unit with the short name DBU87. Otherwise the short name is displayed.

## <span id="page-28-3"></span><span id="page-28-1"></span>**4.1 How do I power on/off an AU via iRMC?**

### *Requirement*

Login as administrator or AU administrator

### *Procedure*

You operate a native system via the *Operation* tab.

 $\triangleright$  Click on the name of the desired AU in the system overview.

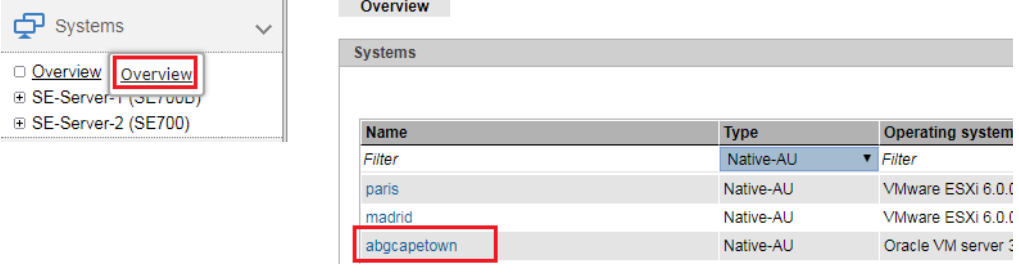

Ê Click *iRMC* and *Open* in the *Operation* tab in the *Operation* group.

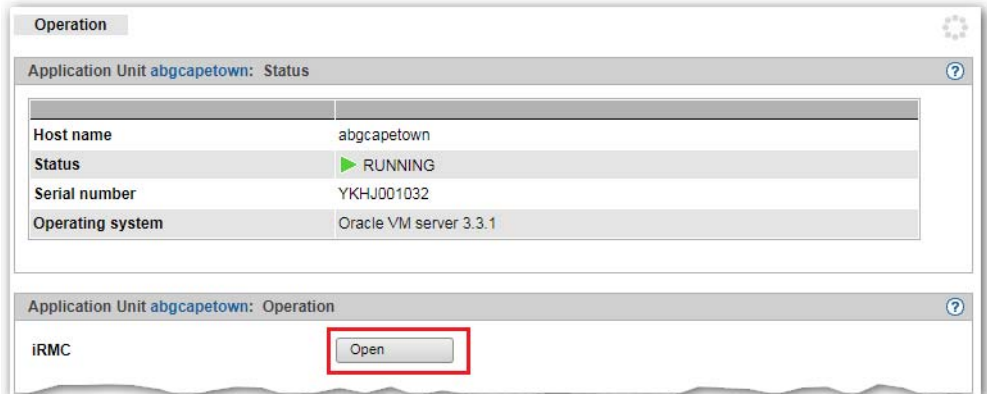

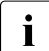

<span id="page-29-0"></span>i In the case of a partitionable AU (e.g. AU87), systems run on the individual<br>in artitions of the AU You operate a partition via the Management Board, Ope partitions of the AU. You operate a partition via the Management Board. Open the web interface of the Management Board in the *Operation* group instead of the iRMC:

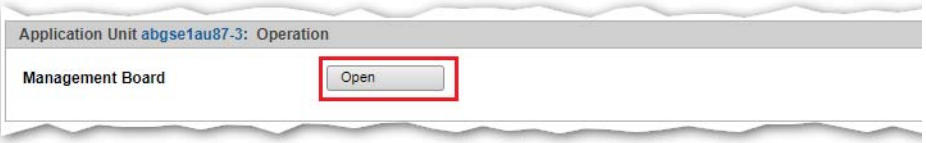

► Click *Login* in the window of the iRMC's web interface, enter user name and password in the login window and click *OK*.

After a successful login the browser window displays the *System Overview* menu item of the iRMC's graphical user interface. The *System Status* group shows that the AU is powered off.

Ê In the navigation select *Power Management*→ *Power ON/OFF*. In the *Power Control* group activate the option you require (*Graceful Reset (Reboot)* is selected in the example) and click *Accept*:

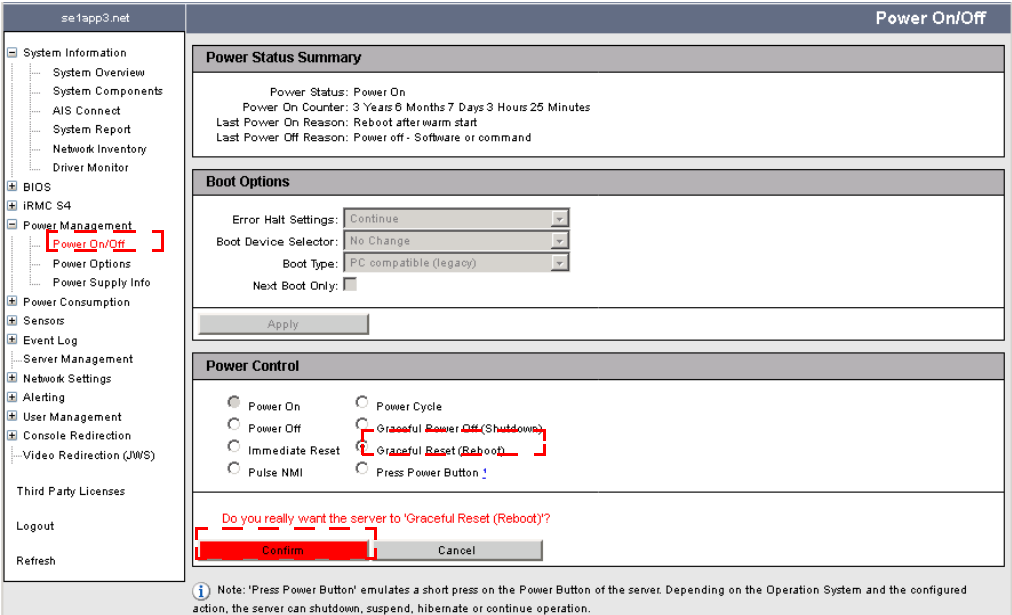

Exercise Reply to the subsequent question by clicking *Confirm*.

You can observe the status of the AU in the SE Manager in the overview of the units.

## <span id="page-31-1"></span><span id="page-31-0"></span>**4.2 How do I power on/off an AU via the SE Manager?**

### *Requirement*

Login as administrator or AU administrator

### *Procedure*

► In the Units table of the desired AU click the *Power onloff* icon:

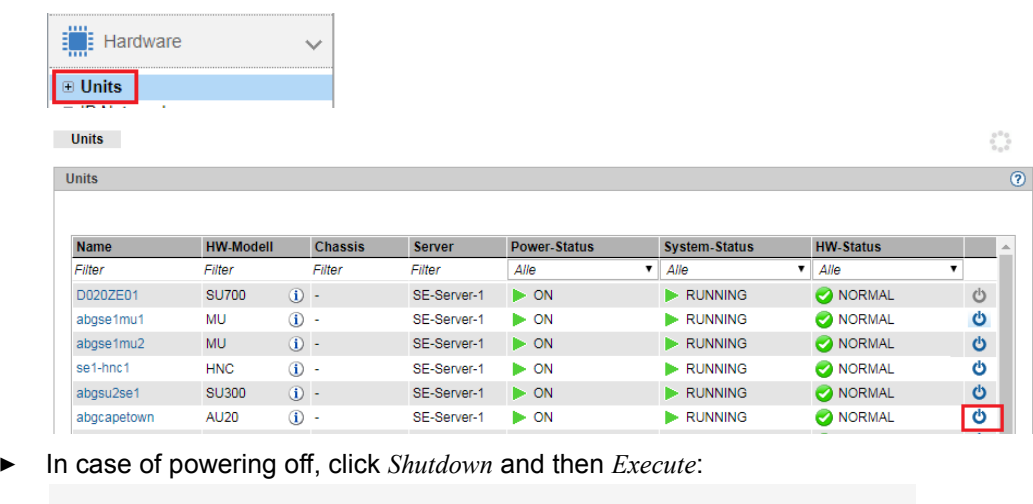

```
Power off unit
```
Shut down or power off Application Unit abgcapetown.

Shut down system O Power off immediately

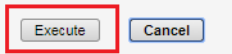

For a partitionable AU the partitions are powered on/off individually (not the entire unit): entire unit):

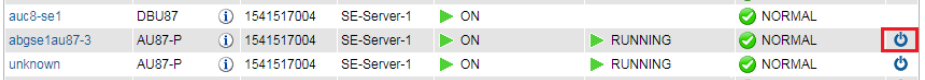

# <span id="page-32-0"></span>**5 Working with AIS Connect (remote service)**

## <span id="page-32-2"></span><span id="page-32-1"></span>**5.1 How do I change the AIS Connect Service access?**

#### <span id="page-32-3"></span>*Requirement*

Login as administrator

### *Procedure*

Ê Click the *Remote Service* tab next to the MU in the *Service* menu:

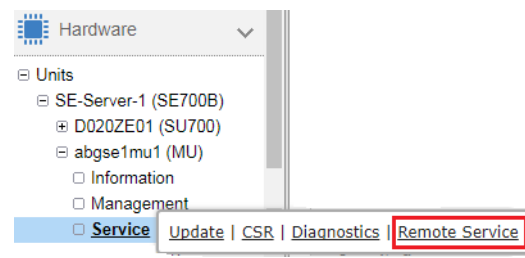

Ê Click the pencil icon in the *Service access Management Unit* group:

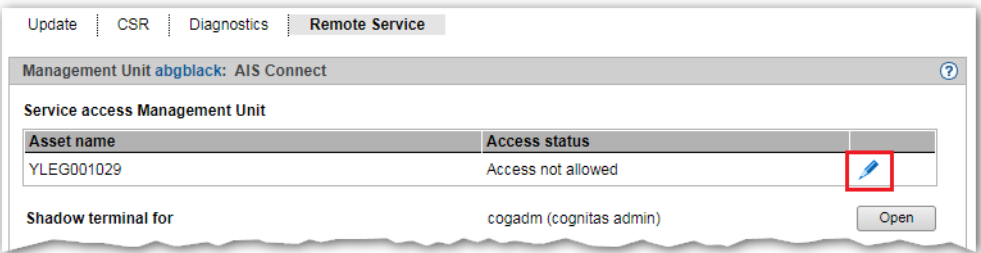

Ê Select the required setting for the service access (here: *Allow access, shadow possible*) and click *Change*:

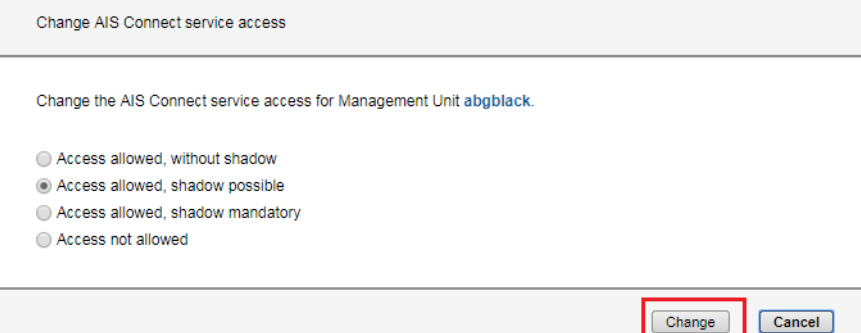

## <span id="page-33-1"></span><span id="page-33-0"></span>**5.2 How do I open a shadow terminal?**

#### *Requirement*

Logging in as administrator, B2000 administrator or operator

### *Procedure*

Ê Click the *Remote Service* tab next to the MU in the *Service* menu:

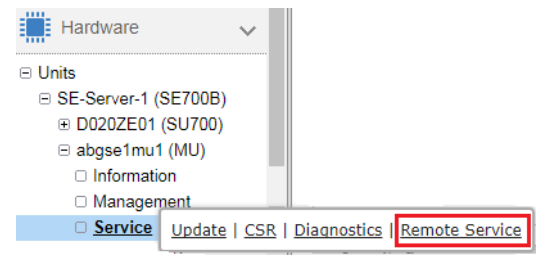

Click *Open* on the shadow terminal:

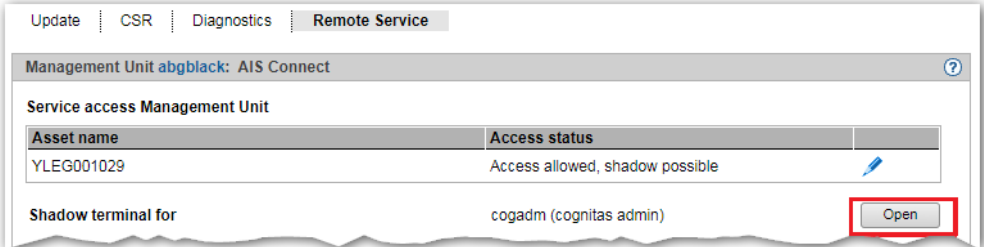

```
Warning: Permanently added 'mu2-se1.senet.fd5e:5e5e:600::201' (ECDSA) to the lis
                                                                                              \frac{1}{2}\pm of known hosts.
Welcome to M2000 V6.2A
Warning: Permanently added 'mu2-se1.senet.fd5e:5e5e:600::201' (ECDSA) to the lis
t of known hosts.
Welcome to M2000 V6.2A
Welcome to ...
     4
            \overline{4}#####
                                #### H44.44.4##
                     #\overline{u}\overline{H}#####
                              ¥
                   #\#\pm\pm########
                                ###
                                         ###
No active remote session yet
Please enter "screen -1s" to find active sessions.
Type "screen -x <pid1>.<pid2>.<pid3>" to connect to it
tele@abgblack:~>
```
- Enter screen -1s to find active sessions (displayed in the format <pid1>.<pid2>.<pid3>).
- Ê Enter **screen -x <***pid1***>.<***pid2***>.<***pid3***>** to connect the shadow terminal with the required service session and to follow the session.

# <span id="page-34-1"></span><span id="page-34-0"></span>**5.3 How do I restart the AIS Connect Service Agent?**

*Requirement* 

Login as administrator

### *Procedure*

Ê Click the *Remote Service* tab next to the MU in the *Service* menu:

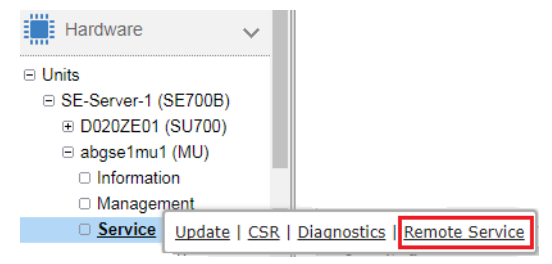

Ê Click the *Restart* symbol in the *AIS Connect Service Agent* group:

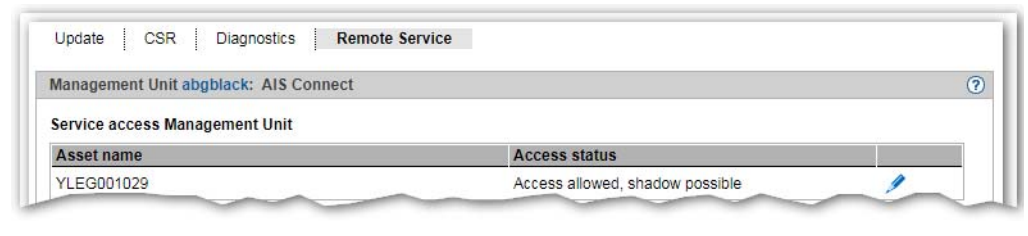

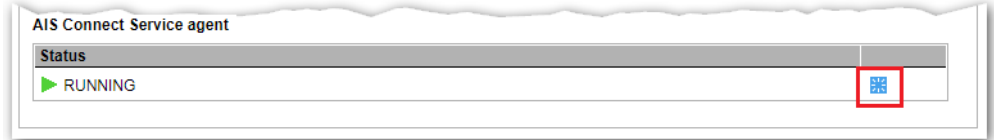

# <span id="page-35-1"></span><span id="page-35-0"></span>**5.4 How do I delete the AIS session logging files?**

### *Requirement*

Login as administrator

### *Procedure*

Ê Click the *CLI* tab next to the MU in the *Management* menu:

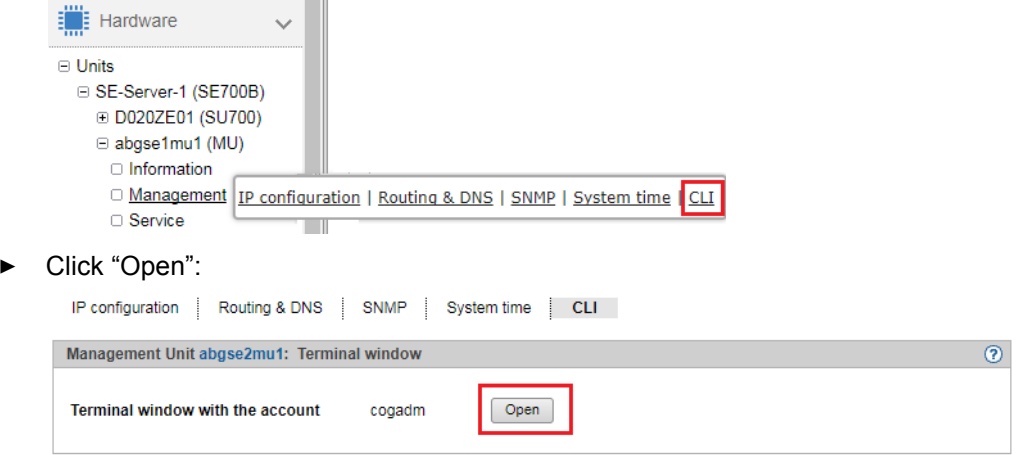

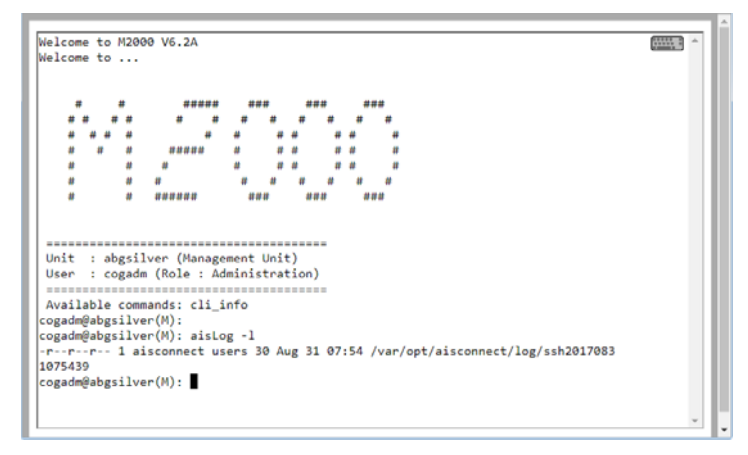

- <span id="page-36-0"></span>► Optional: Enter aisLog -1 to previously list the existing AIS session logging files.
- Enter aisLog -r to delete the existing AIS session logging files.

# <span id="page-38-0"></span>**6 Notes for error situations**

In case error situations occur, you may have to take screenshots of the SE Manager, generate diagnostic data within a timely manner and deploy them to the Customer Support.

# <span id="page-38-1"></span>**6.1 How do I generate diagnostic data?**

### *Requirement*

Login as administrator, BS2000 administrator, Operator or XenVM administrator (SU x86 only)

### *Procedure*

Ê Click the *Diagnosis* tab in the *Service* menu by the requested unit (MU, SU x86 or HNC):

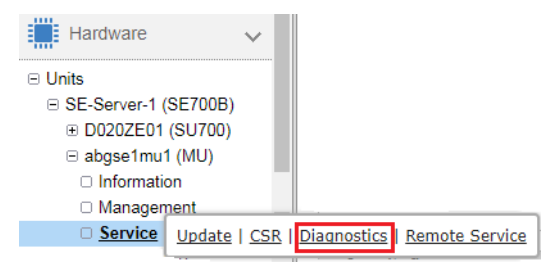

► Select the *Diagnosis* tab for the requested unit (MU, SU x86 or HNC)

Update | CSR | Diagnostics | Remote Service Management Unit abgse2mu1: Diagnostics ര Create new diagnostic data **File name** DIAGtar.M6\_2A.abgse2mu1.20170908.081646.gz j

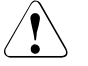

### CAUTION!

Any existing diagnostic file is overwritten. t. If necessary, download the existing file to your local system firs

Confirm the request with *Generate* Create new file with current diagnostic data Do you really want to create a new file with diagnostic data on HNC abgviolet? Note: The creation of diagnostic data may take some time. An already existing file with diagnostic data will be deleted. Create Cancel

# <span id="page-39-0"></span>**6.2 How do I deploy diagnostic data for the Customer Support?**

### *Requirement*

Login as administrator

### *Procedure*

Ê Click the *Diagnosis* tab in the *Service* menu by the requested unit (MU, SU x86 or HNC):

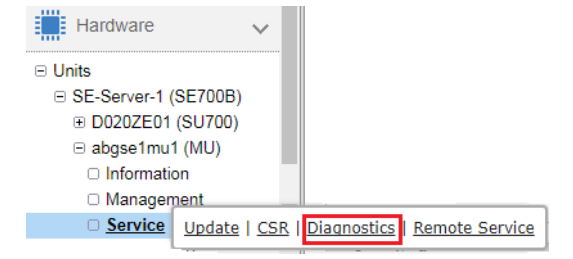

Click the download icon on the *Diagnosis* tab:

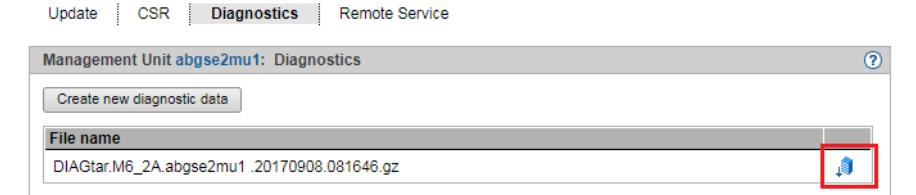

The download starts depending on the browser settings.

Deploy the diagnostic data in agreement with the Customer Support: send the diagnostic file to Customer Support, e.g. by email.

# <span id="page-40-0"></span>**Index**

## **A**

Account, SE Manager [8](#page-7-3) AIS Connect changing the service access [33](#page-32-2) deleting session logs [36](#page-35-1) rebooting a service agent [35](#page-34-1) aisLog (CLI Kommando) [37](#page-36-0)

## **B**

boot load device [18,](#page-17-0) [21](#page-20-0) BS2000 opening console [25](#page-24-2) shutting down [26](#page-25-1) starting up [15](#page-14-1), [20](#page-19-1) BS2000 console open [20,](#page-19-2) [25](#page-24-2) BS2000 dialog open [23](#page-22-2) terminate [24](#page-23-0)

### **D**

Dashboard [8](#page-7-4) DBU (Data Base Unit) [29](#page-28-2)

## **F**

FQDN (Fully Qualified Domain Name) [7](#page-6-3)

### **I**

initial password [5](#page-4-3) iRMC [11](#page-10-0) SE Manager [8](#page-7-5) IPL load device [18](#page-17-0), [21](#page-20-0) iRMC (integrated Remote Management Controller) [10](#page-9-1), [29](#page-28-3) standard account, password [11](#page-10-0)

## **K**

KVP menu [21](#page-20-1)

## **L**

load device [18,](#page-17-0) [21](#page-20-0) local console [9](#page-8-1)

### **M**

Management Board [30](#page-29-0) Management Unit powering on [9](#page-8-2), [10](#page-9-2) powering on via iRMC [10](#page-9-3) powering on via the local console [9](#page-8-1) Management Unit (MU) [7](#page-6-4)

## **P**

password iRMC [11](#page-10-0) SE Manager [8](#page-7-3) powering off Server Unit [27](#page-26-1) unit [28](#page-27-0) powering on Management Unit [9](#page-8-2), [10](#page-9-2) Server Unit [13](#page-12-2) unit [14](#page-13-0)

### **S**

SE Manager logging in [7](#page-6-5) logging out [8](#page-7-6) Session timeout [8](#page-7-2) welcome page [8](#page-7-4) server rack [9](#page-8-3)

Server Unit powering off [27](#page-26-2) powering on [13](#page-12-3) service access [33](#page-32-3) Session timeout [8](#page-7-7) shadow terminal, opening [34](#page-33-1) shutdown [26](#page-25-2) SVP commands [21](#page-20-2) SVP console window [16](#page-15-0)

## **T**

Terminating the BS2000 dialog [24](#page-23-1)

### **U**

unit powering off [28](#page-27-1) powering on [14](#page-13-1)

### **W**

Welcome page SE Manager [8](#page-7-8)